# **Sketch Constraints III**

Using Autodesk Inventor

Continued from Sketch Constraints II

## **INITIALIZATION**

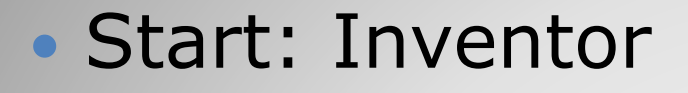

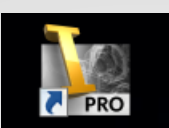

 Select:  $⊓$ **Projects** Browse:

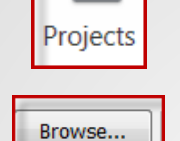

**Ø** Project Name:

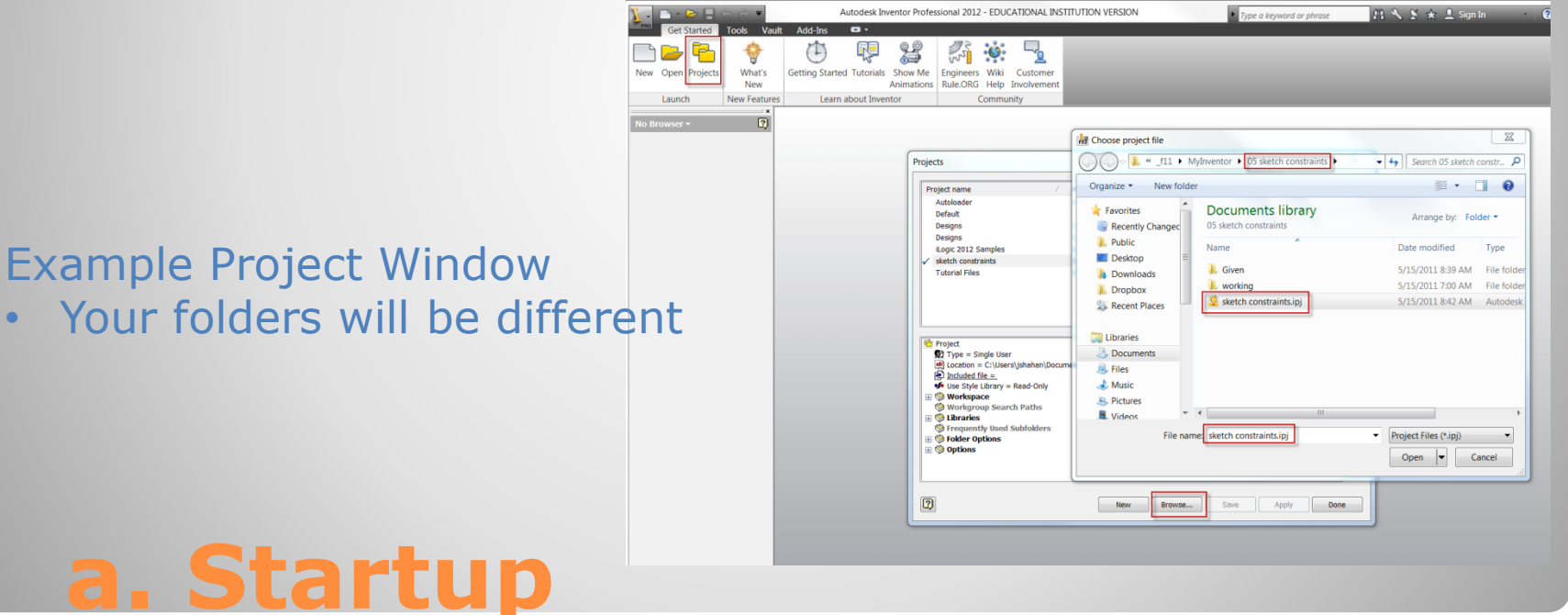

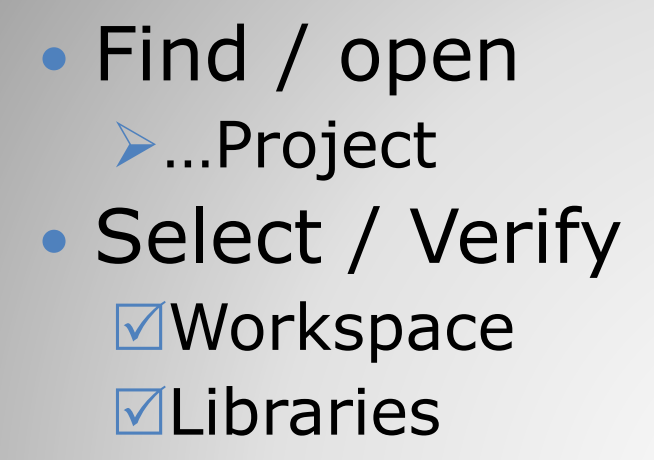

#### Example Project Window Your folders will be different

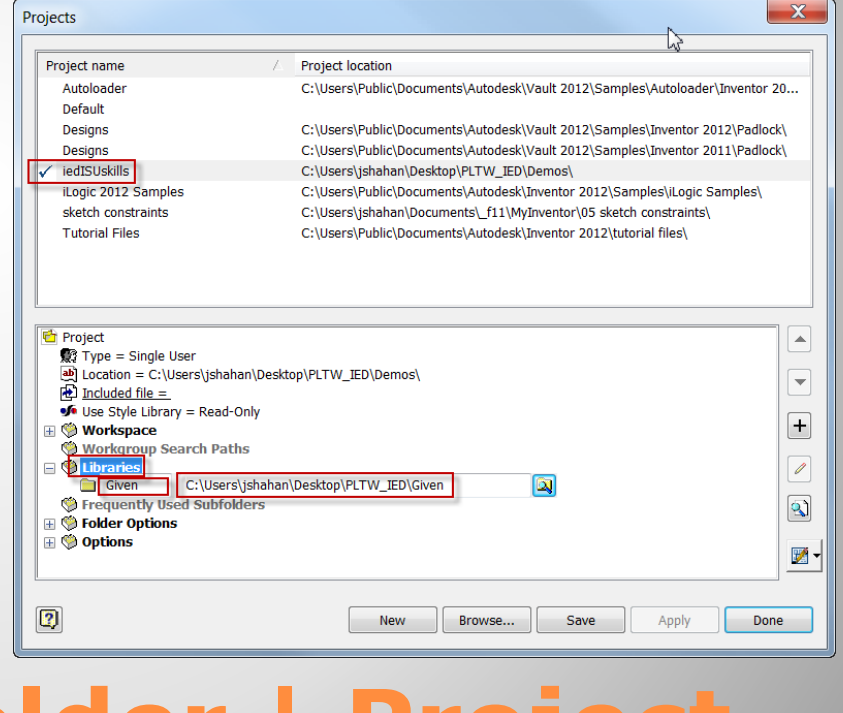

### **a. Inventor: Folder | Project**

#### 2D Sketch Constraints

- Concentric
- Tangent

# **4. EXAMPLE 3:**

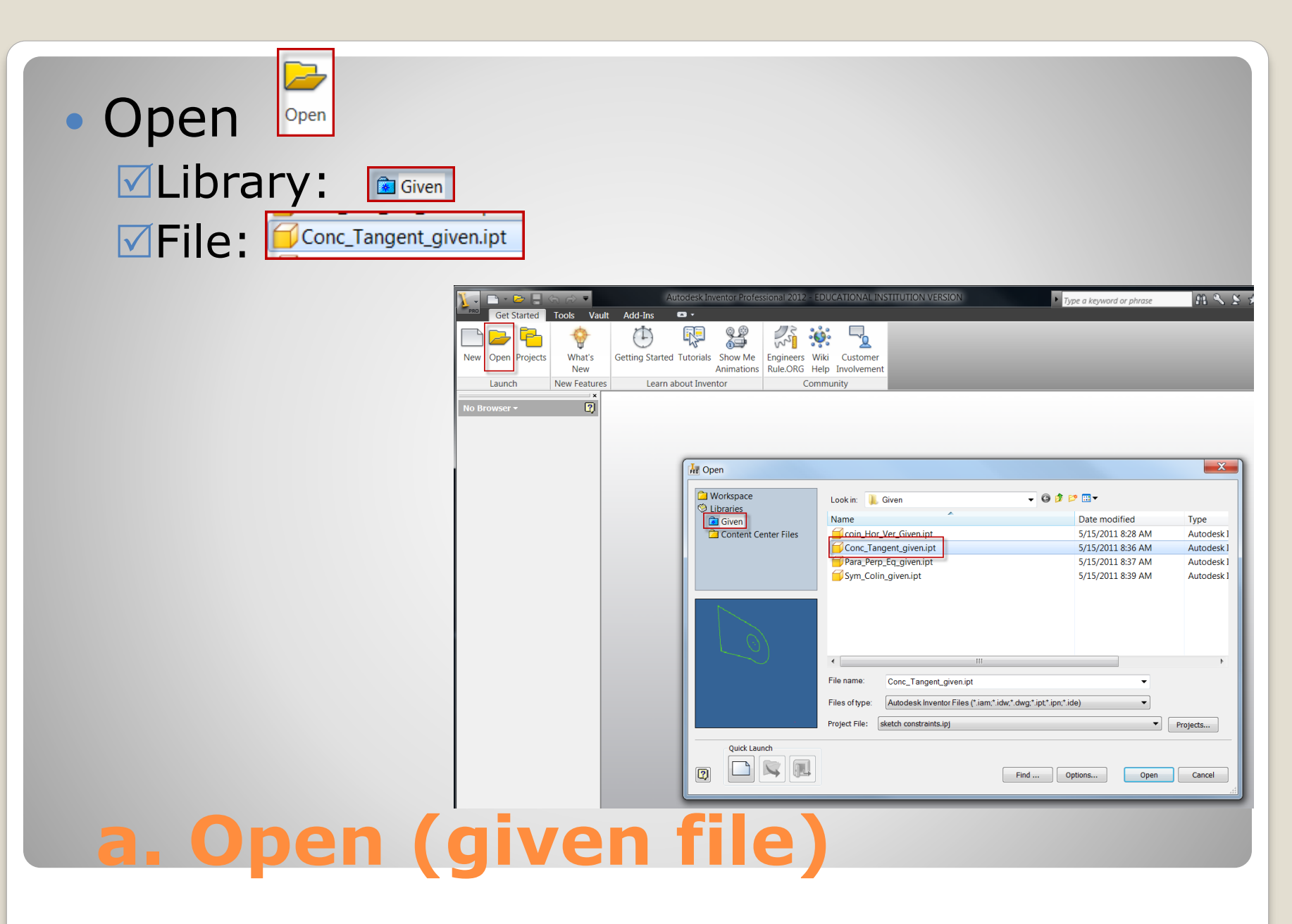

### • Save-As:

**Save in: ENNor MFile name MFile type:** 

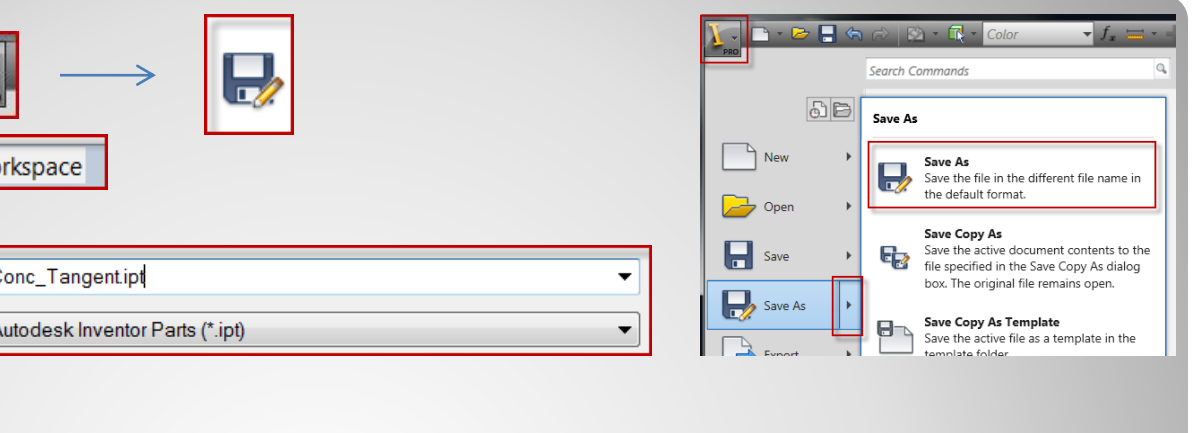

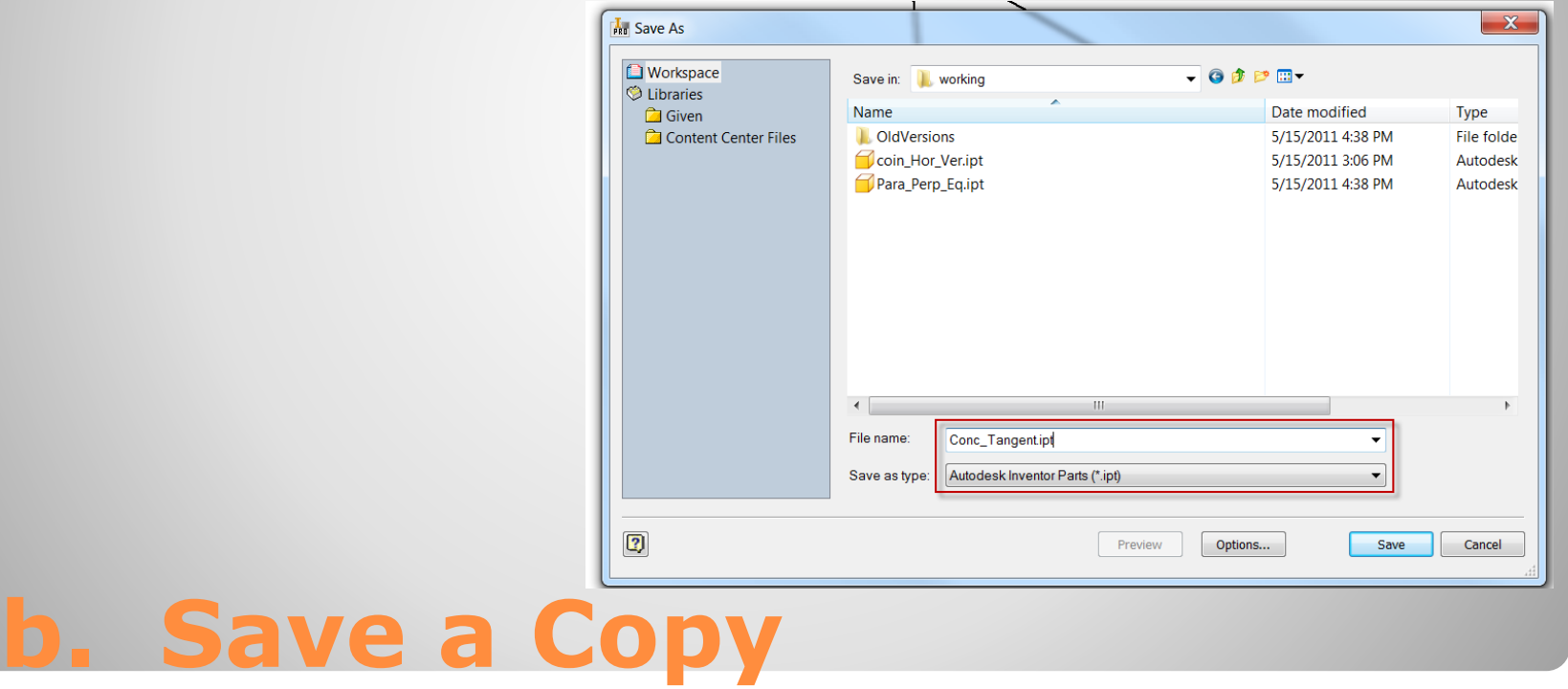

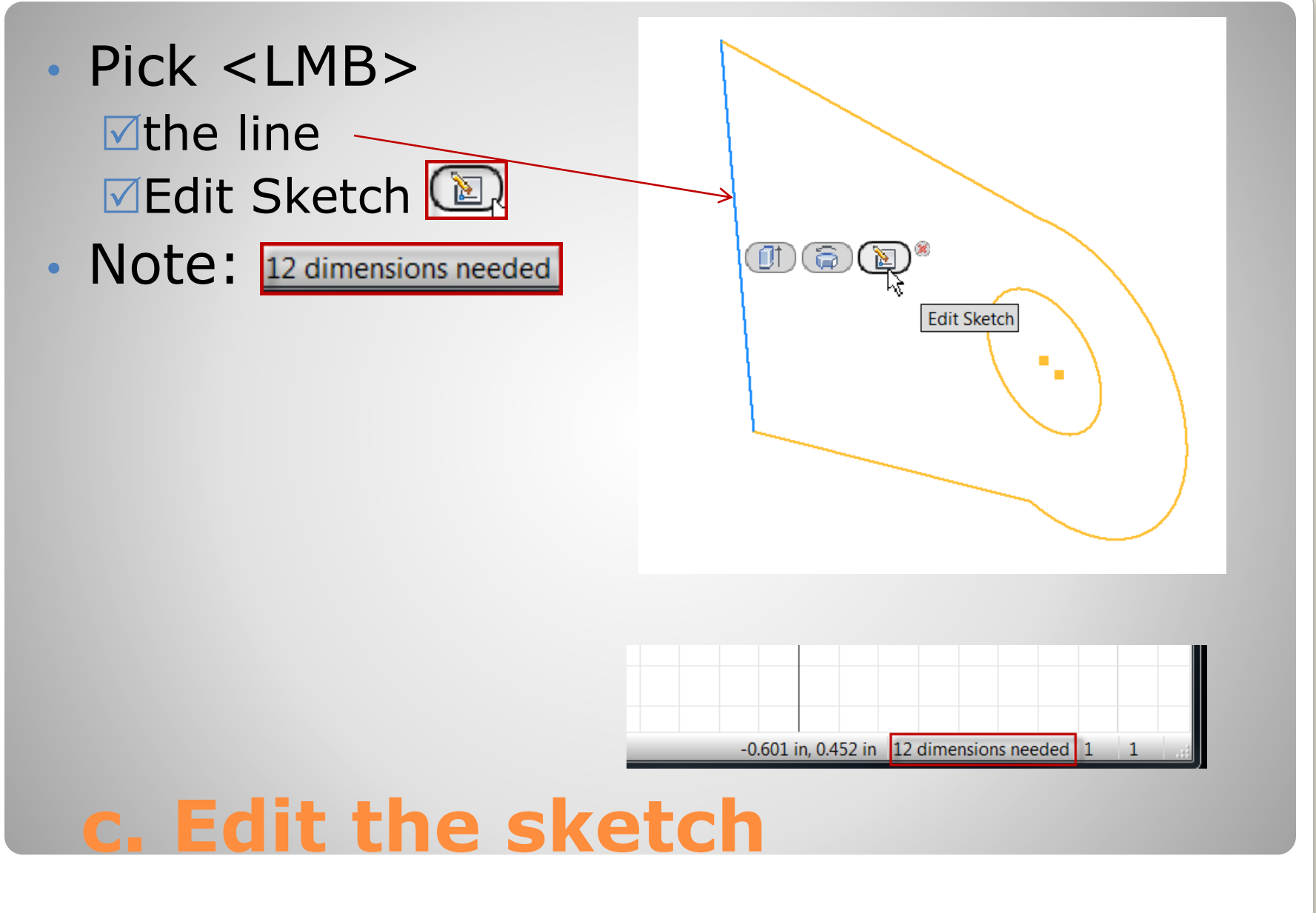

- De-select: <Esc> key
- Pop-up Menu: <rmb> **Pick <Imb>** Show All Degrees of Freedom
- Display:

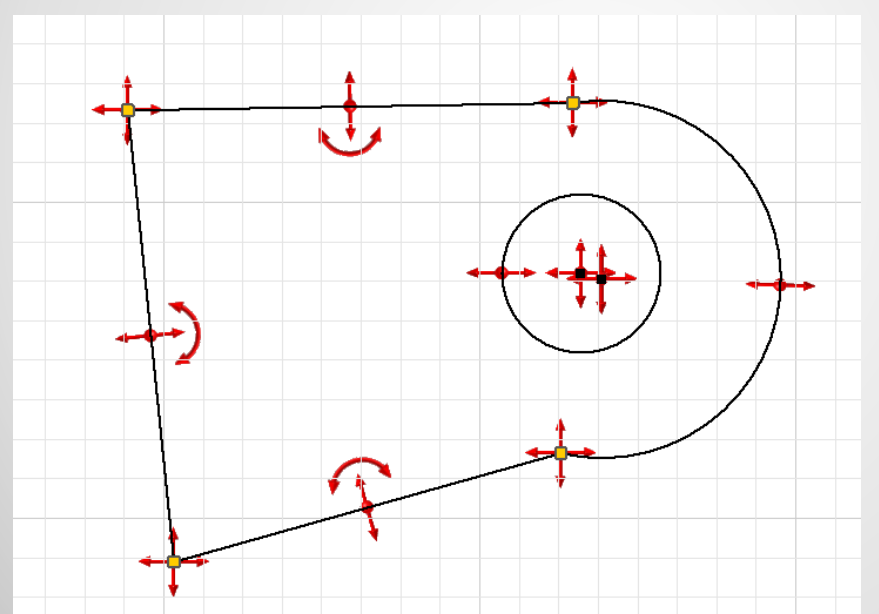

**d. Show Degrees of Freedom**

#### $\angle$  Create Line Center Point Circle  $\odot$ Two Point Rectangle Undo <h  $\frac{1}{\sqrt{6}}$  Trim General Dimension **Project Geometry** Finish 2D Sketch 台 Repeat Look At Show All Degrees of Freedom Snap to Grid **Hide All Constraints** Show All Constraints F<sub>8</sub>

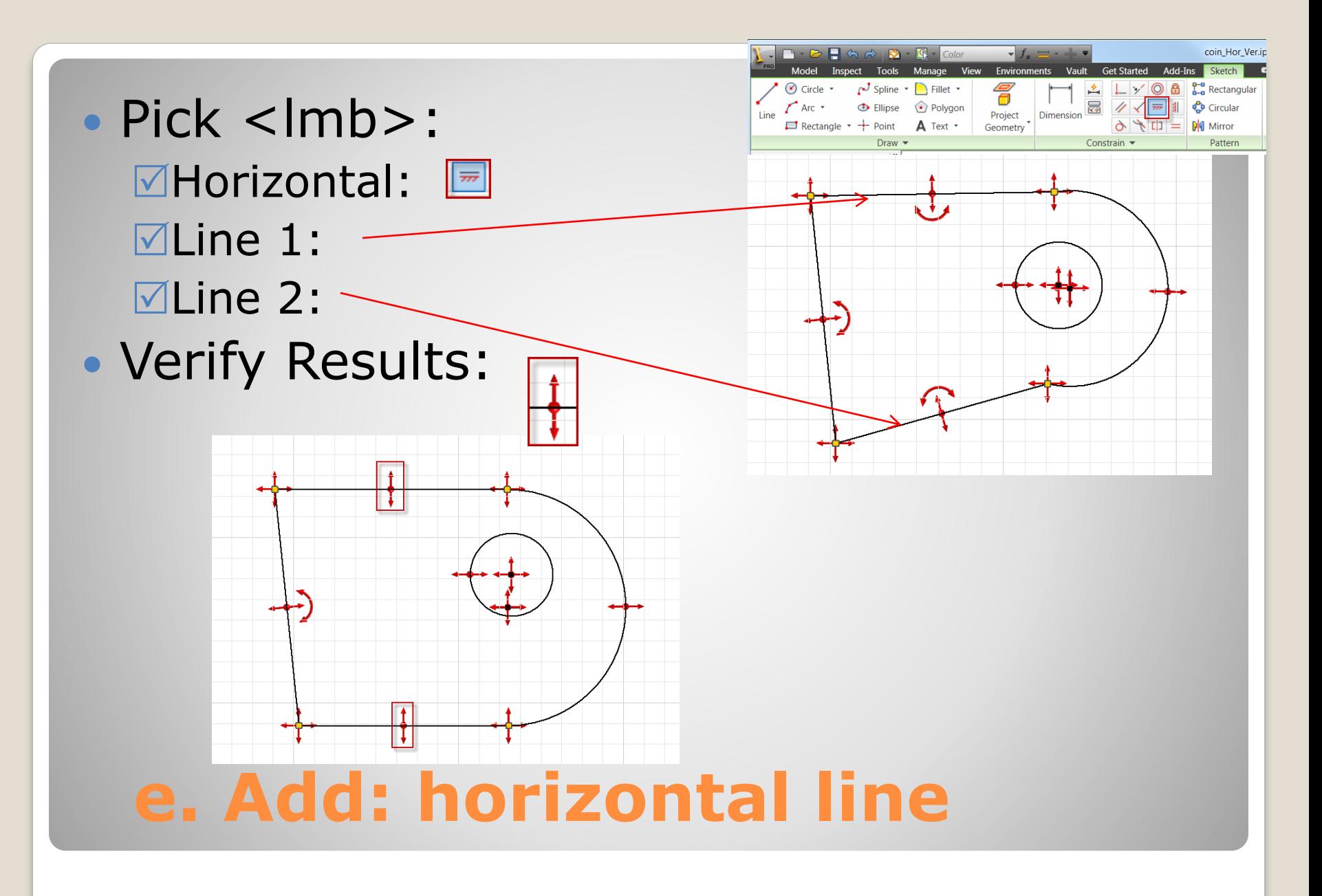

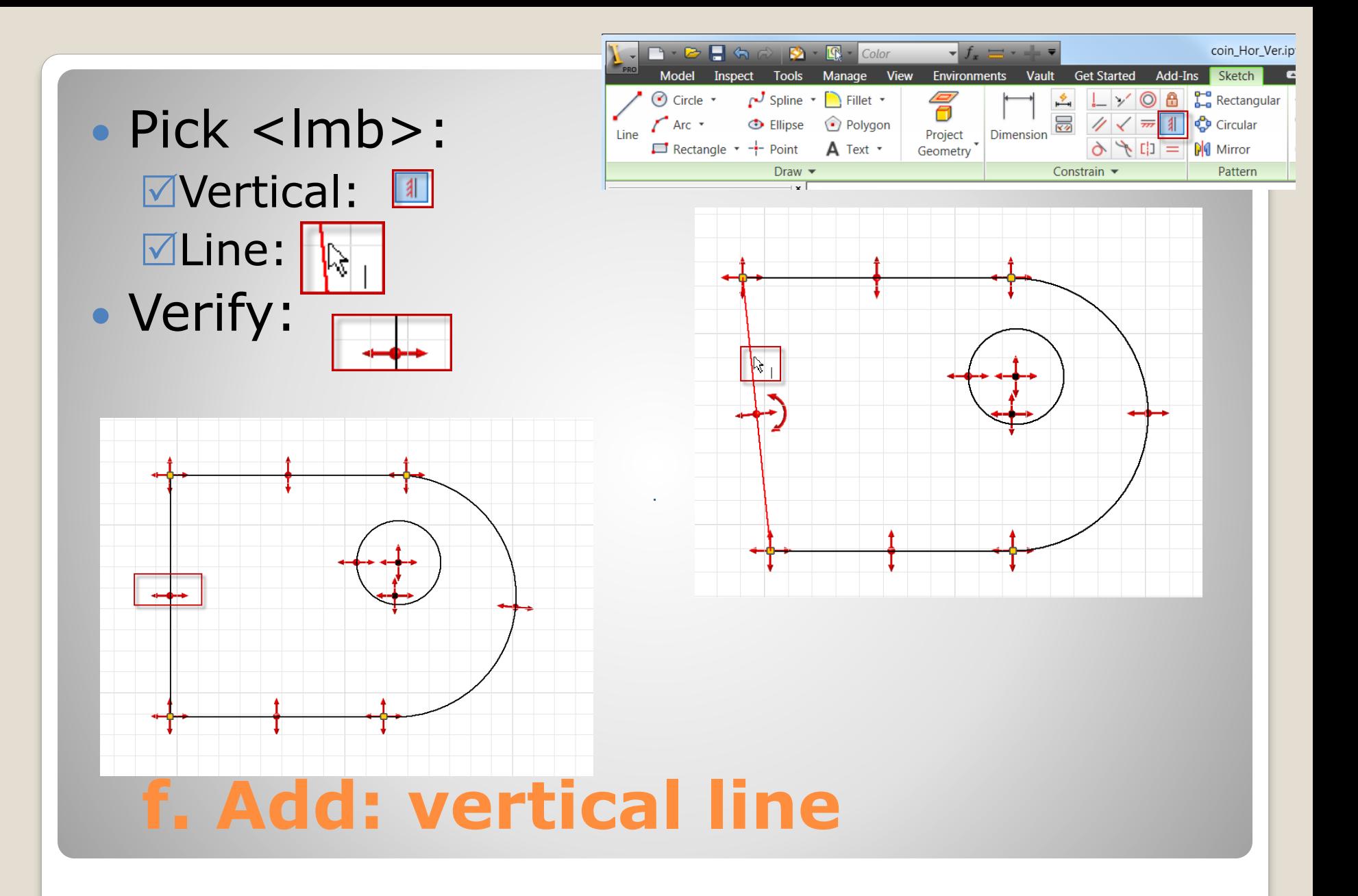

- Pick <lmb>:  $\sqrt{\frac{1}{2}}$ **Concentric:**  $\boxed{\frac{1}{2}}$ **ØFirst Circular: ØSecond Circular:**
- Verify Results:

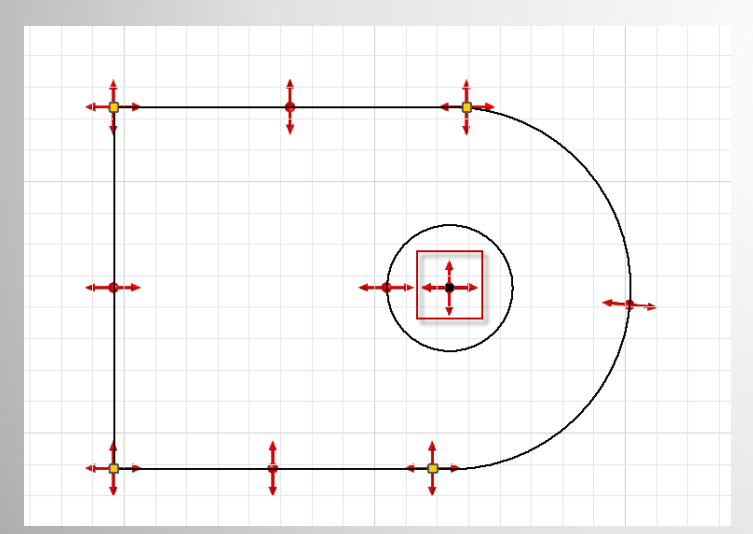

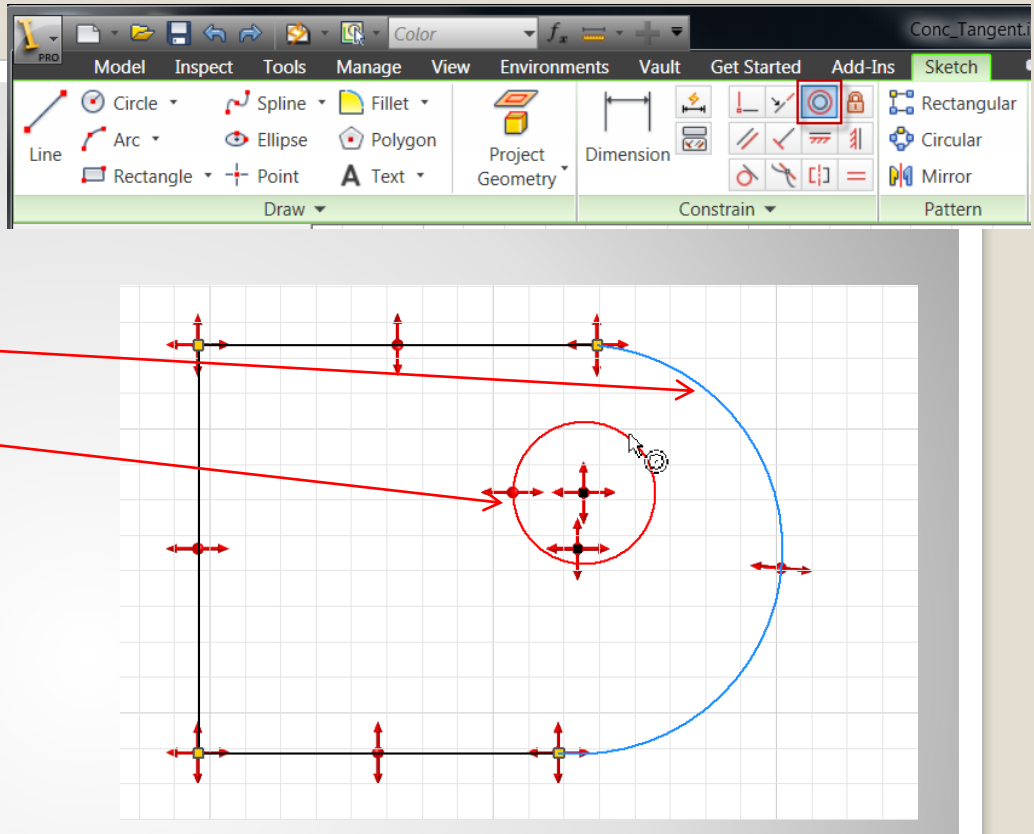

### **g. Add: concentric constraint**

- Pick <lmb>: **⊠Line: Mew Position:** ■Second Circular: Note:
	- Distortion

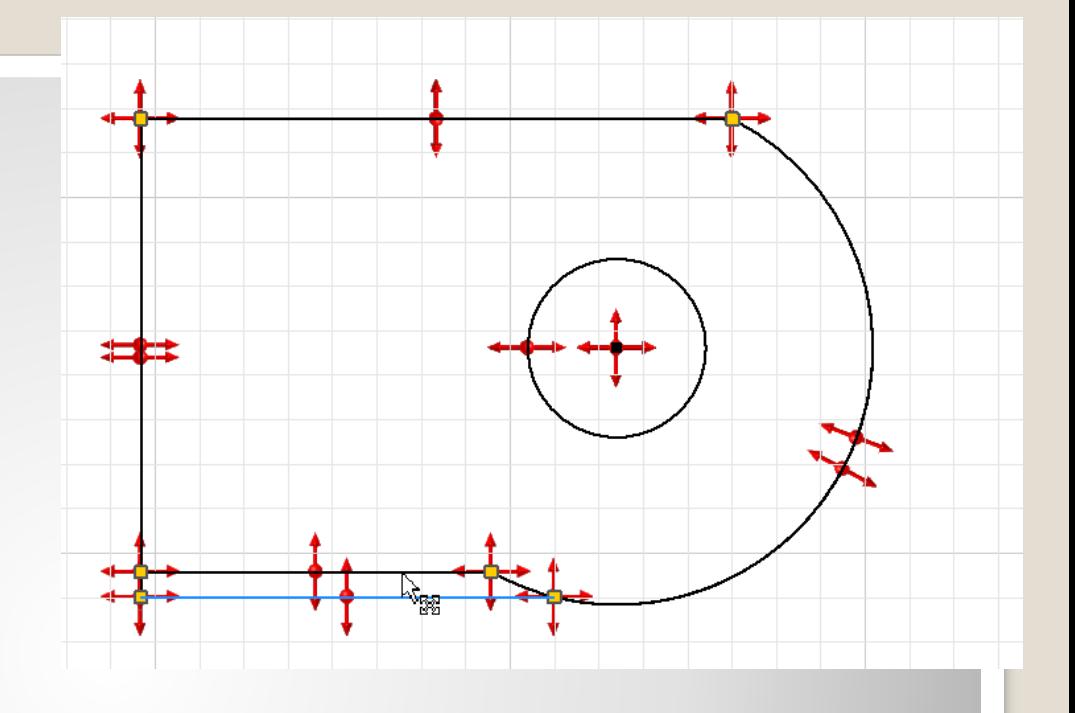

## **h. Drag: Horizontal Lines**

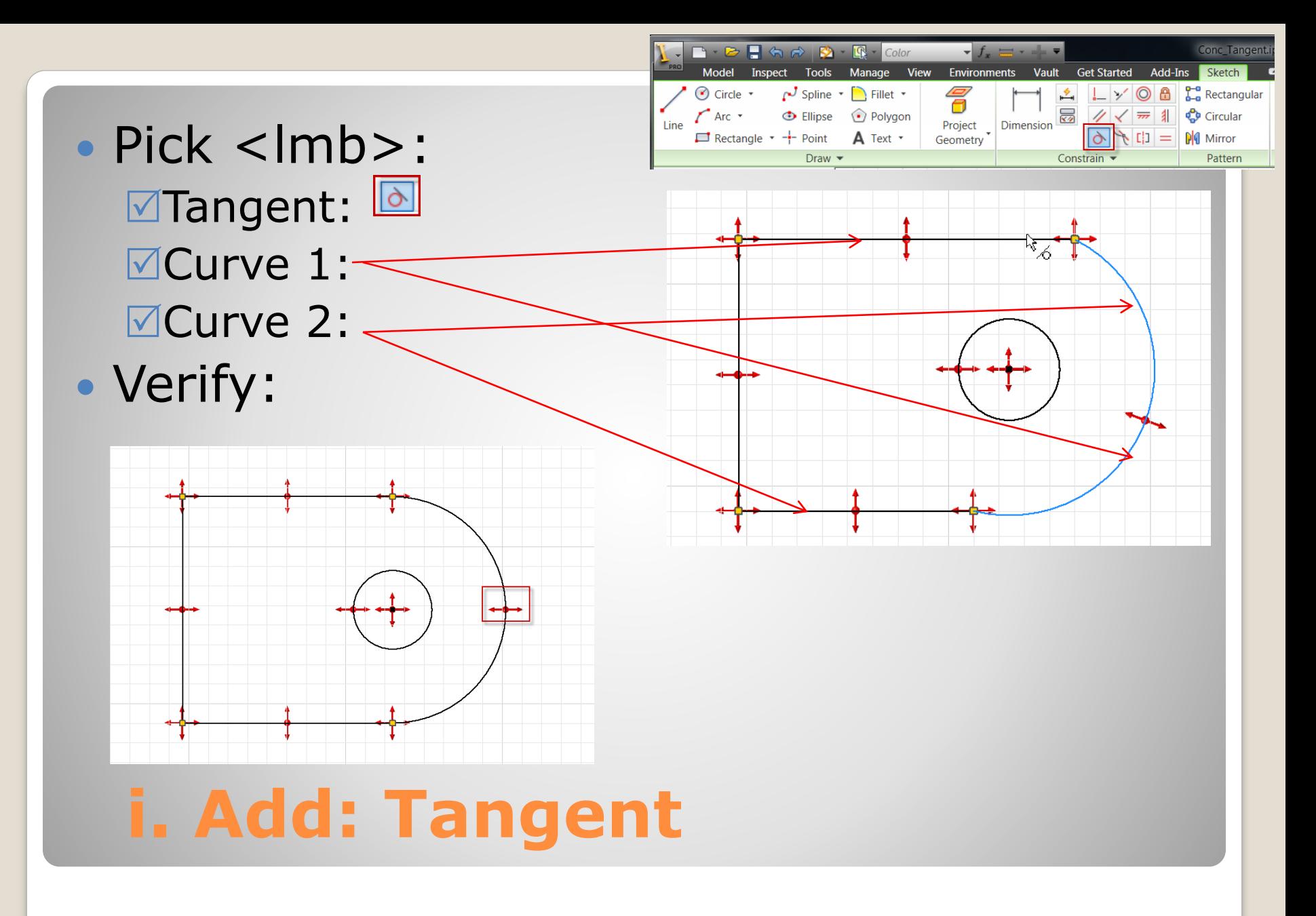

- Pick <lmb>: **⊠Sketch:** Dimension:
- Results: Values: Restraints:

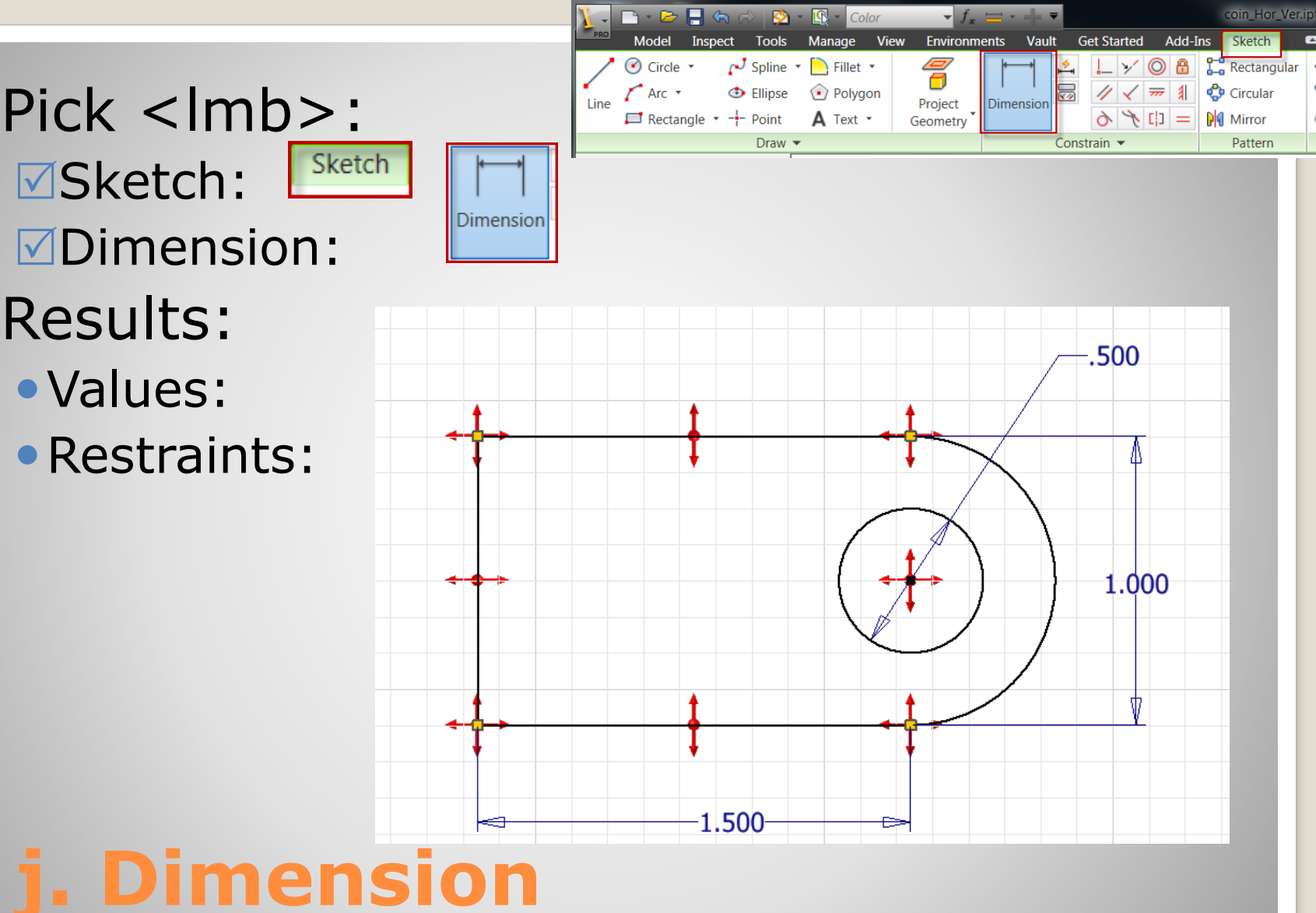

- Pick <lmb>: corner
- Drag: to origin

**Fully Constrained** 

- Results: Coincident |
- Note:
	- No Degrees of freedom

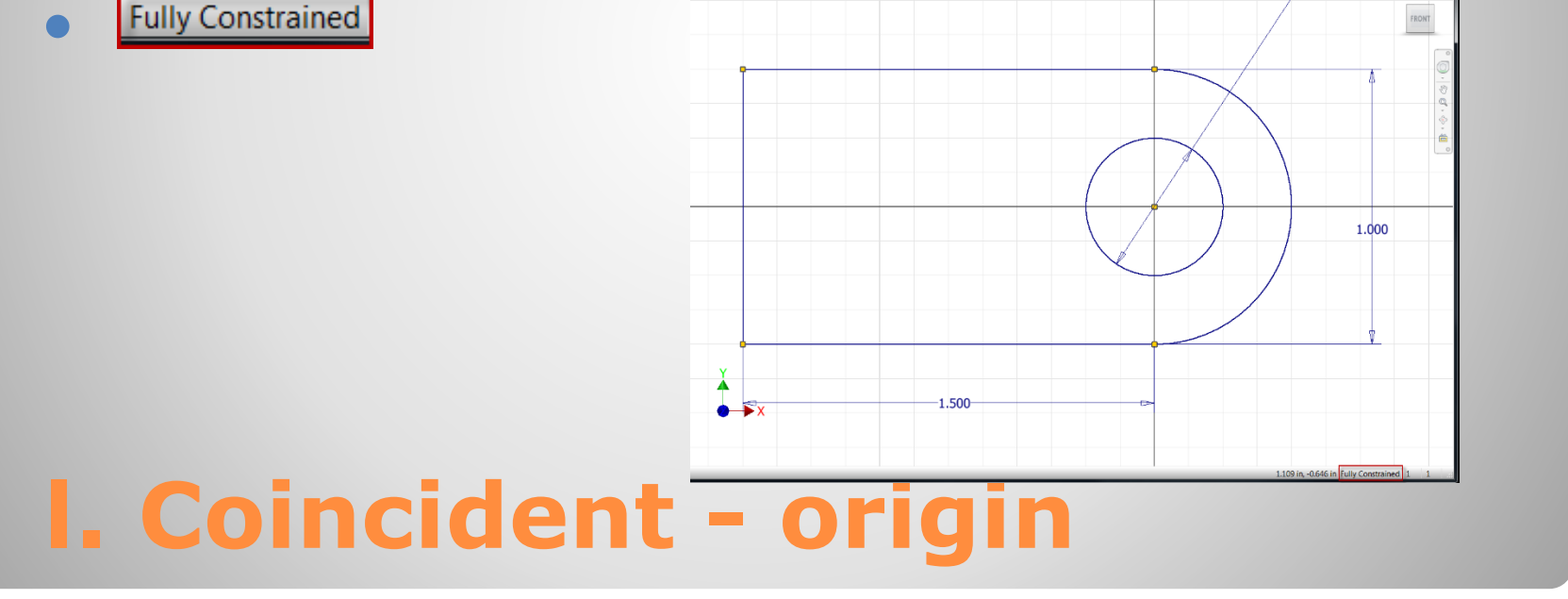

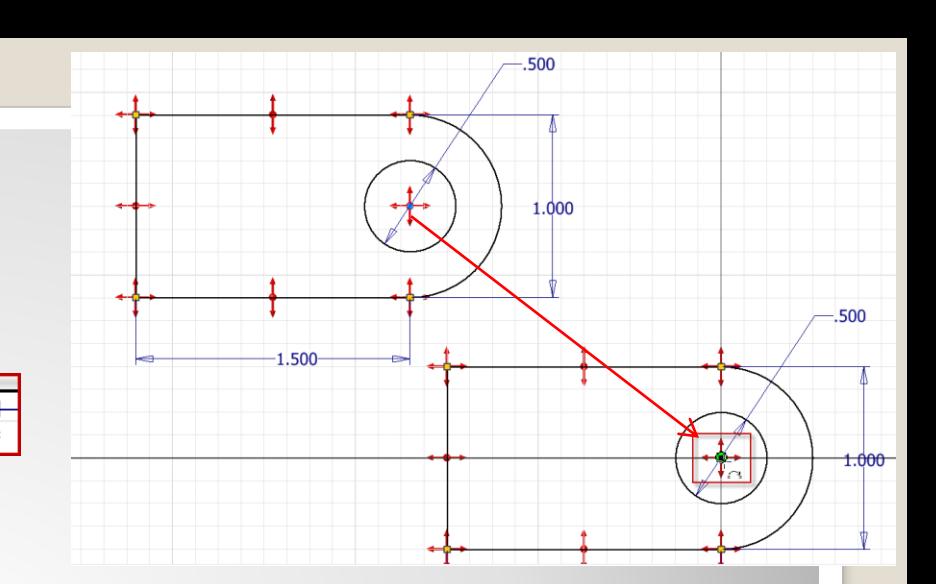

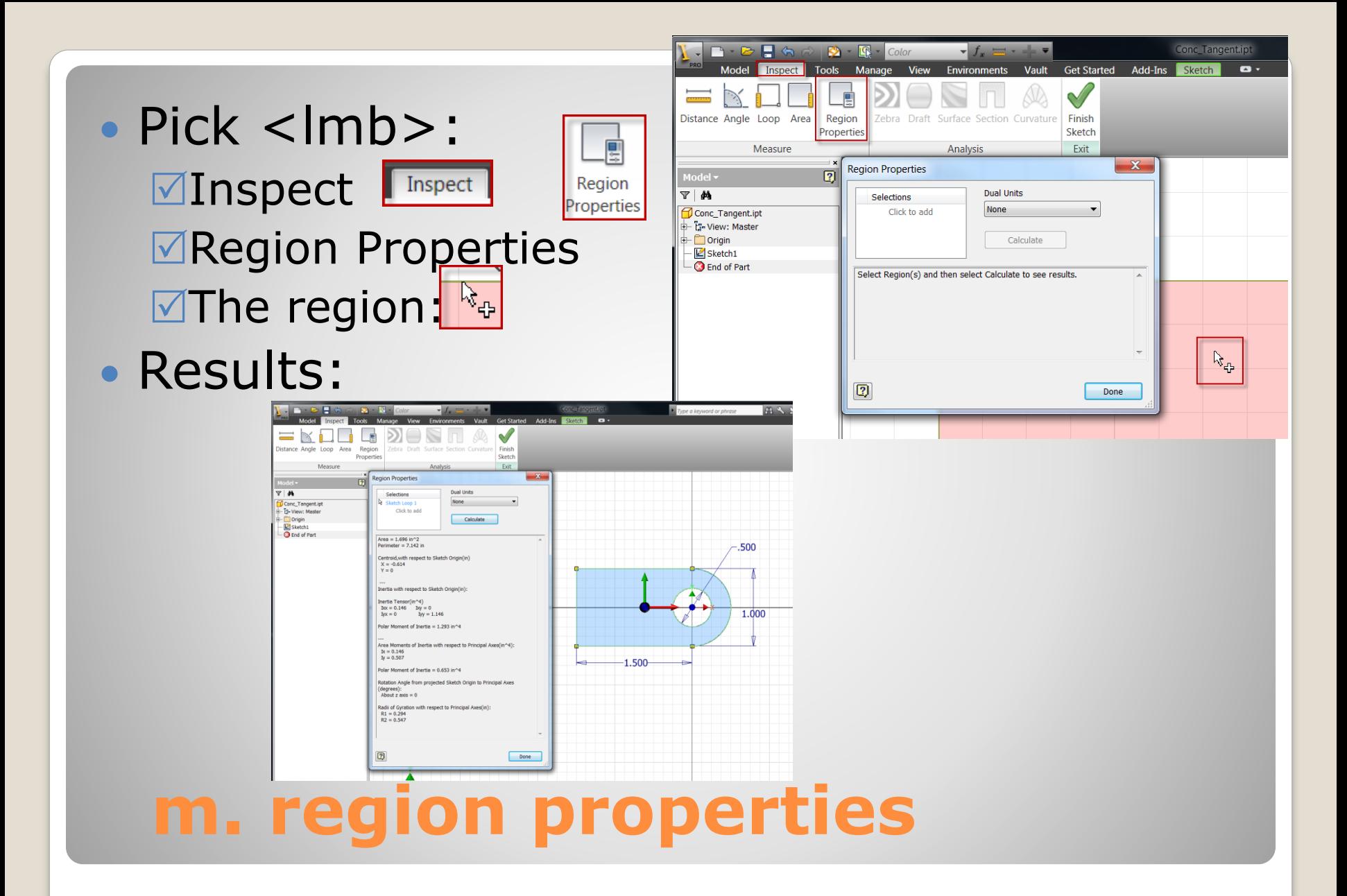